# Statistiques de trafic sur les points d'accès WAP551 et WAP561 J

## **Objectif**

La page Traffic Statistics permet d'afficher des informations en temps réel sur les statistiques de trafic des données transmises et reçues par le point d'accès. Il est possible d'afficher les interfaces individuelles qui incluent les interfaces Ethernet, les points d'accès virtuels (VAP) et les interfaces radio du système de distribution sans fil (WDS). Le nombre d'informations commence la première fois que le WAP est redémarré. Les statistiques de trafic peuvent être utilisées pour résoudre les problèmes de réseau.

Cet article explique la page Traffic Statistics sur WAP551 et WAP561.

## Périphériques pertinents

·WAP551 · WAP561

#### Version du logiciel

 $•1.04.2$ 

#### Statistiques du trafic

Étape 1. Connectez-vous à l'utilitaire de configuration Web et choisissez Status and Statistics > Traffic Statistics. La page Statistiques de trafic s'ouvre :

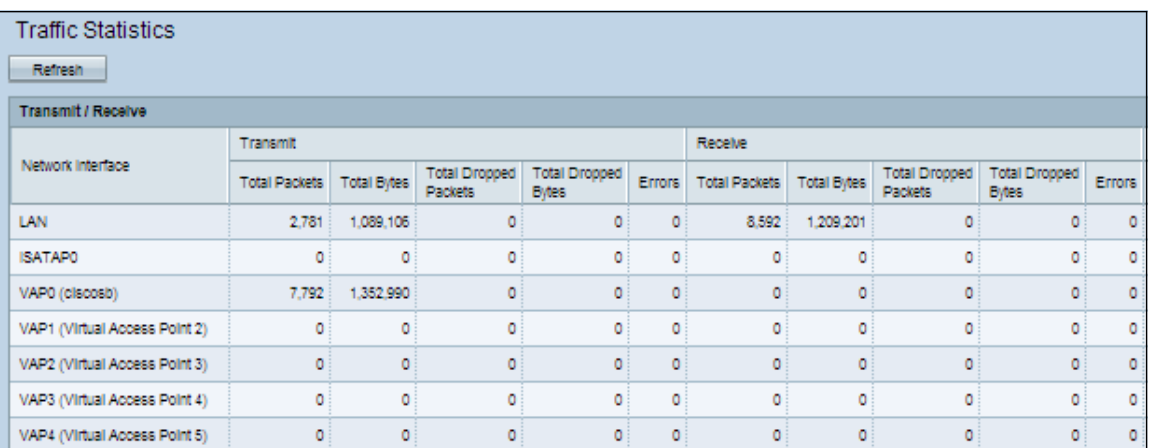

Les informations suivantes sont affichées dans le tableau Transmit/Receive sous la colonne Network Interface :

·Network Interface : nom de l'interface Ethernet, VAP ou WDS auquel le reste des informations correspond.

Note: Sur les interfaces WAP561 du VLAN 0 correspondent à la radio 1 et les interfaces du VLAN 1 correspondent à la radio 2.

·Total Packets : affiche le nombre total de paquets envoyés ou reçus par le point d'accès sur l'interface.

·Total Bytes : affiche le nombre total d'octets envoyés ou reçus par le point d'accès de l'interface.

·Total Drop Packets : affiche le nombre total de paquets envoyés ou reçus par le point d'accès qui ont été abandonnés sur l'interface.

·Total Drop Bytes : affiche le nombre total d'octets envoyés ou reçus par le point d'accès qui ont été abandonnés sur l'interface.

·Errors : affiche le nombre d'erreurs lors de la transmission ou de la réception par le point d'accès.

Étape 2. (Facultatif) Pour réinitialiser tous les compteurs de trafic sur 0, cliquez sur Actualiser.